# SAVANT PUWER SYSTEM

## Savant Power System Deployment Guide

### RacePoint Blueprint™

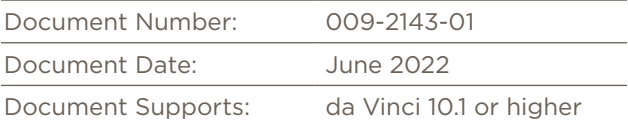

This document guides the installer through the process of deploying and configuring an Savant Power System and integrating it into a Savant Pro Smart Home System using RacePoint Blueprint, including:

- OPTIONAL: Use the Savant Power & Light to set up Savant Power Modules or Lighting Controllers
- Create a Blueprint Layout for the Savant Power System
- Configure the Panel Bridge Controller & Savant Power Modules in Blueprint
- Configure Power Sources (Generator or a Battery Storage System) in Blueprint
- Configure the Smart Energy Monitor in Blueprint
- Create Energy Scenes to control power usage off the Grid in Blueprint

### Table of Contents

To access links to the topics within this document, click the corresponding entry in the table below.

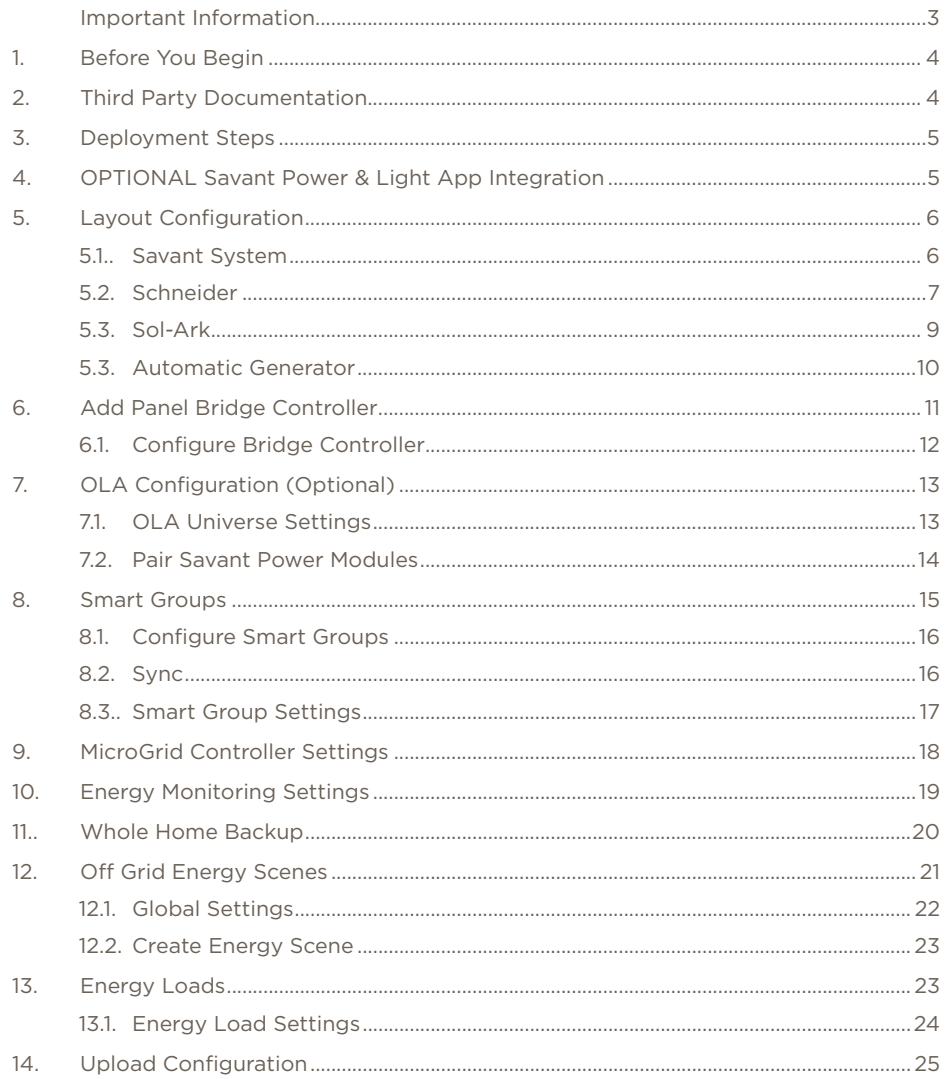

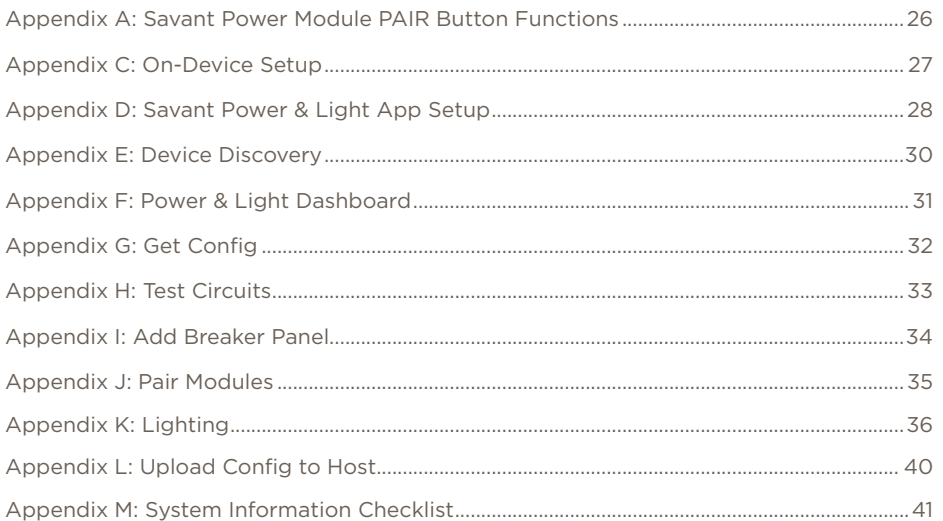

### Important Safety Information - Read First

Before installing, configuring, or operating any equipment, Savant recommends that each dealer, integrator, installer, etc. access and read all relevant technical documentation. Savant Power technical documentation can be located by visiting Savantpower.com. Vendor documentation is supplied with the equipment.

Read and understand all safety instructions, cautions, and warnings in this document and the labels on the equipment.

#### Safety Classifications In this Document

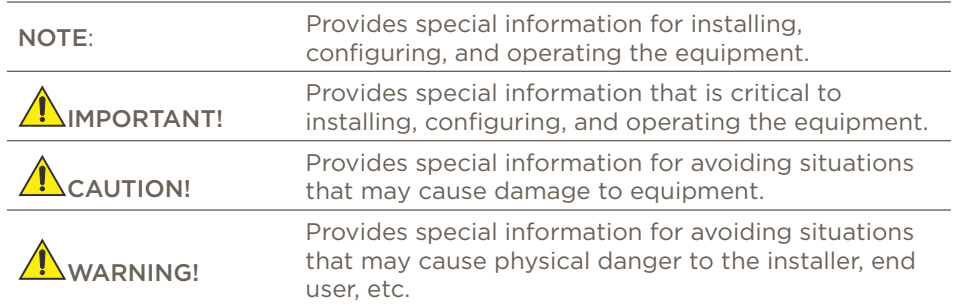

#### Electric Shock Prevention

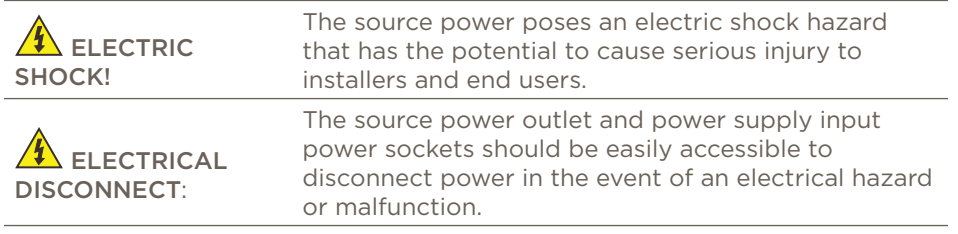

Weight Injury Prevention

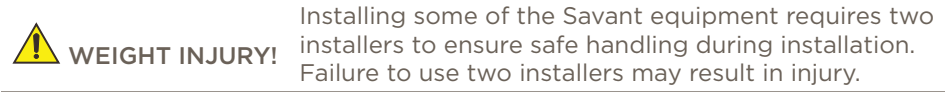

### Safety Statements

All safety instructions below must be read, understood, and carefully followed under all applicable circumstances when working with any Savant equipment.

- 1. Follow all input power ratings marked on product near power input!
- 2. If fuse replacement is required, replacement fuse should match fuse rating marked on the product.
- 3. Do not use equipment near water.
- 4. Clean only with dry cloth.
- 5. Do not block any ventilation openings or install near any heat sources such as heat registers, stoves, radiators, amplifiers, etc.
- 6. Refer all servicing to qualified service personnel. Servicing is required when any part of the apparatus has been damaged in any way, or fails to operate normally for any reason.
- 7. Use only attachments/accessories specified by the manufacturer, following all relevant safety precautions for any such attachments/accessories.
- 8. For applicable equipment, use the included power cord with the grounding prong intact to insure proper grounding of the device.
- 9. If the provided plug does not fit the desired outlet, contact a licensed electrician to replace the obsolete outlet.
- 10. Protect any power cord from being walked on, pinched, strained, or otherwise potentially damaged, especially at the outlet or device connections.
- 11. Disconnect any outlet powered apparatus from its power source during lightning storms or when unused for long periods of time.
- 12. To completely disconnect equipment from AC mains power, disconnect the power supply cord plug from the AC receptacle on the device.
- 13. For any hardwired or fixed in-wall apparatus, carefully follow all wiring diagrams and instructions. All electrical wiring and servicing should be performed by a properly licensed electrician.

### 1. Before You Begin

IN IMPORTANT!: This document assumes the installer has read through and completed all applicable steps in the Savant Power System Wiring Configuration and Installation Guide.

Read this document in its entirety before starting deployment of the product, and ensure that the following items are available:

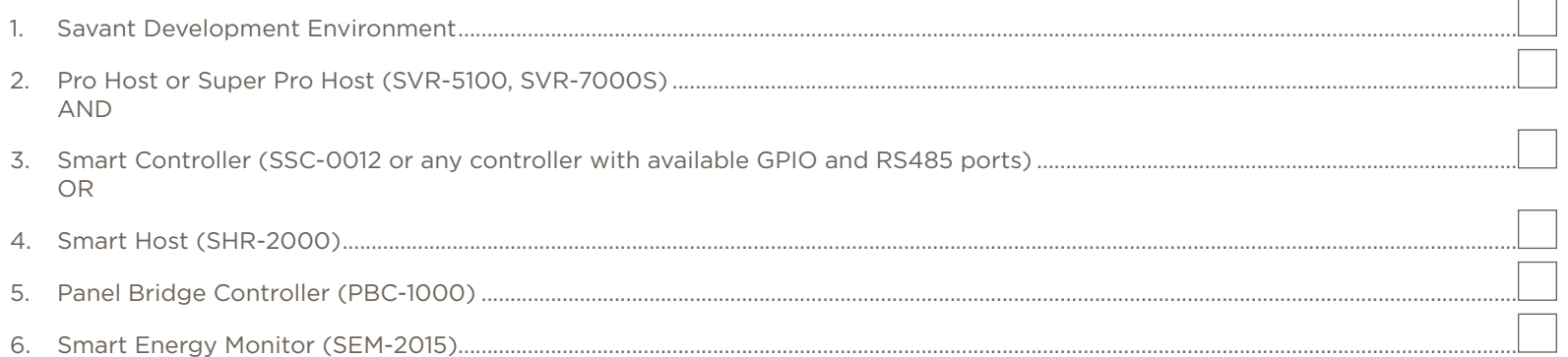

### 2. Third Party Documentation

IM IMPORTANT!: This document assumes the installer has read all relevant 3rd party documentation. Read all manufacturer documentation for all 3rd party products in use; which may include, but are not limited to:

#### Schneider Fortress

- eFlex Installation Manual
- Schneider Electric XW Pro inverter
- Generac Automatic Transfer Switch Manual

#### Sol-Ark

- Sol-Ark 12k Manual
- Sol-Ark 15k Manual

NOTES: For Savant Power Systems with Generator integration, locate the specific Installation & Operations manual for the generator in use and complete the generator installation process.

### 3. Deployment Steps

To successfully deploy a Savant Savant Power System, follow the steps listed below. This page can be used as a checklist to track progress as items are completed.

**IN** IMPORTANT NOTE!: The steps listed in this document can be completed with or in conjunction with the Savant Power & Light app. For more information, see the Appendix C: Savant Power & Light App Setup.

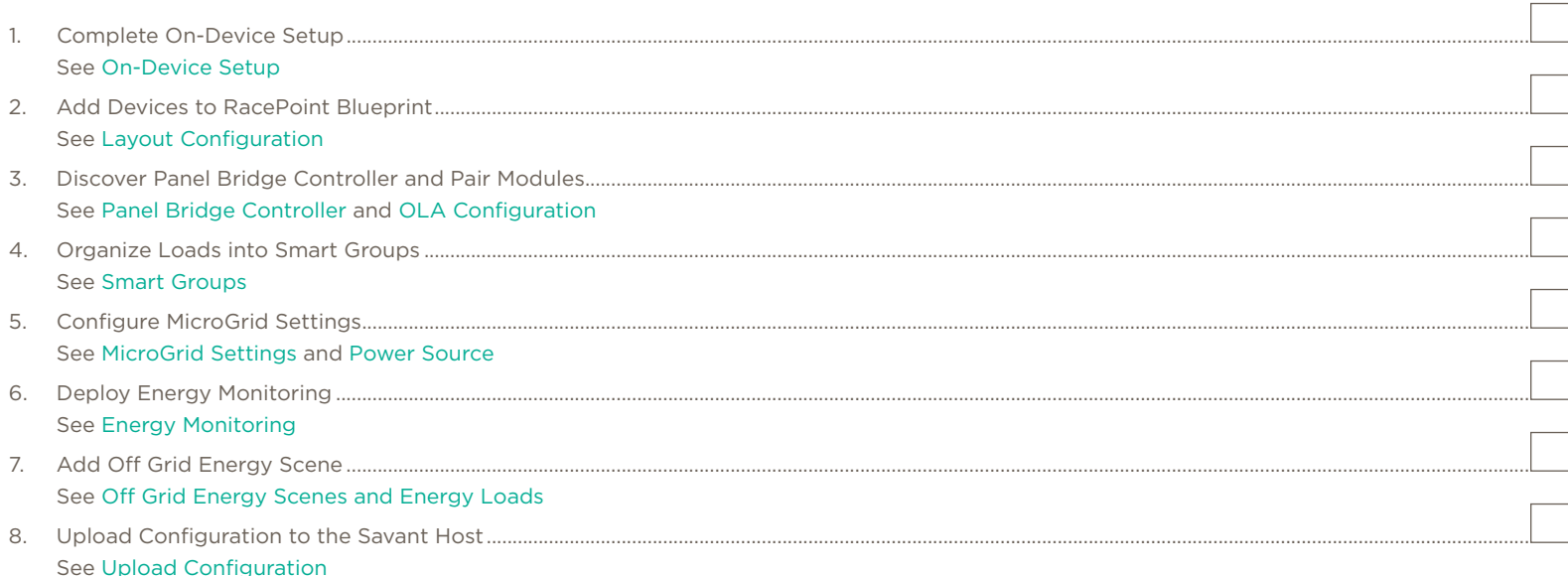

### 4. OPTIONAL Savant Power & Light App Integration

The Savant Power & Light App can be used to deploy and configure all devices listed within this document interchangably.

#### Energy Savant Power System

- Appendix C: Savant Power & Light App Setup and all subsequent appendices before Appendix J: Lighting describe configuration of all devicespecific settings.
- All changes within the Savant Power & Light App will not take effect until the configuration is uploaded to the Savant Host.

#### Lighting Savant Power System

**TA** IMPORTANT!: Appendix J: Lighting describes deploying Panelized Lighting, DMX and 0-10V Lighting. Once all steps within this appendix have been completed, begin at Section 5.

### 5. Layout Configuration

Complete only the steps within this section that apply to the equipment being installed. This section assumes there is not an existing Savant Power system. Only complete the sub sections within this section that apply to the equipment installed.

#### 5.1. Savant

Each device within the Savant Power system is represented in Racepoint Blueprint as a **profile**. Within the open Blueprint configuration, the following:

- 1. Click Show Library.
- 2. Search for the type of Host and drag and drop it into the Layout Pane.
- 3. Search for a Generic NetworkSwitch and place it in the Layout Pane.
- 4. (Pro Host Only) Search for the model of Savant Smart Controller. Place it in the Layout Pane.

**IN** IMPORTANT!: For systems containing a Sol-Ark energy solution, the Smart Controller must support RS485 connections.

- 5. Inspect the Savant Host (CMD + I)
- 6. In the UID Field, enter its UID.
- 7. (Pro Host Only) Repeat steps 6 and 7 for the Savant Controller.

To the right is an example configuration before any optional energy monitoring, generator, or battery storage equipment is installed.

#### (OPTIONAL) Add Energy Monitor

- 1. Search for "Savant Energy Monitor". Drag and drop the SEM-2015 into the Layout Pane.
- 2. Make an ethernet connection between the SEM-2015 and the Network
- 3. Inspect the Profile (CMD + I).
- 4. Enter its Savant Unique Identifier Number (UID).

**IN IMPORTANT NOTE!:** For sites using an SEM-2015, follow the steps before continuing Savant Power System deployment:

- Wire the SEM-2015 per the wiring diagrams listed in the Savant Power System Wiring Configuration and Installation Guide, based on the system type being deployed.
- Confirm that VT and CT wiring placements match the diagram.
- See the Standalone Energy Monitoring Deployment Guide and confirm all steps for deployment have been completed.

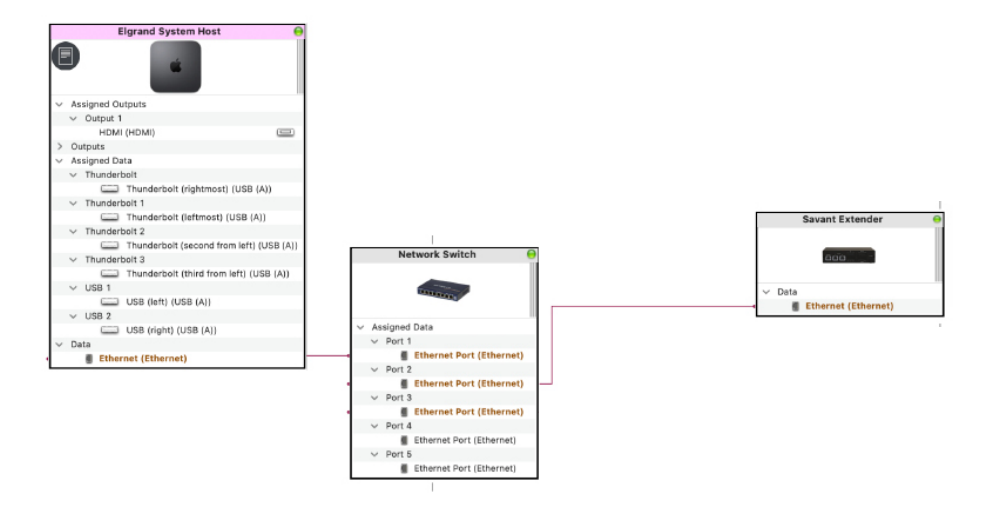

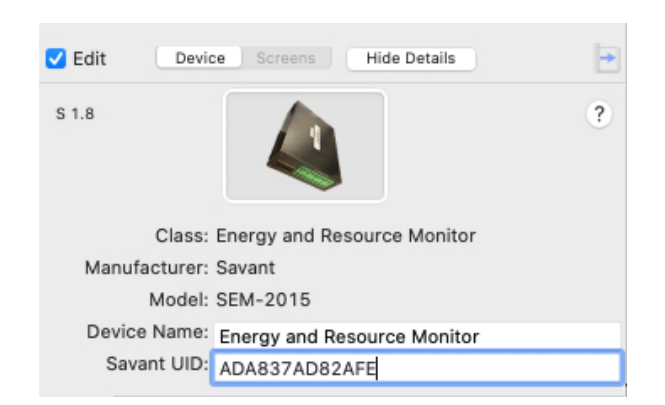

#### 5.2. Schneider

A Savant System integrating a Schneider battery Energy Storage System requires a Conext Gateway and ATS Sensor to be added to the Blueprint configuration.

#### Conext Gateway

- 1. Within the profile library, search for "Schneider".
- 2. Drag and drop the Schneider Electric Context Gateway into the Layout Pane.
- 3. Name the Gateway as it will appear in the Savant Pro App.
- 4. Right-click the ethernet port of the Gateway profile.
- 5. Select a port on the Network switch from section 5.1 step 3.

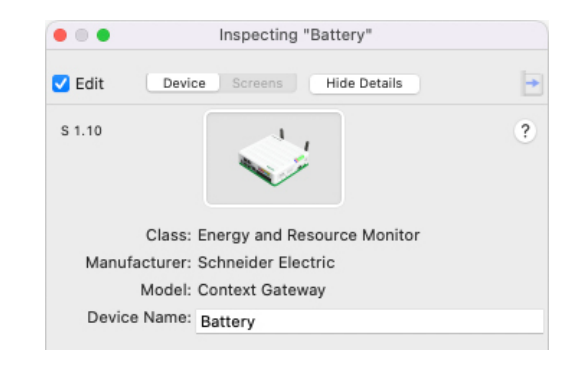

#### ATS Sensor

- 1. Search for "Generic \_GPIO Sense" profile. This profile represents the ATS Sensor.
- 2. Drag and drop the Generic GPIO Sense into the Layout Pane.
- 1.  $\sqrt{\frac{1}{2}}$  IMPORTANT: Name the component "ATS Sensor".
- 2. Inspect the Generic GPIO Sense profile.
- 3. Connect the GPIO port to the matching port on the Savant Controller added in section 5.1 step 4.

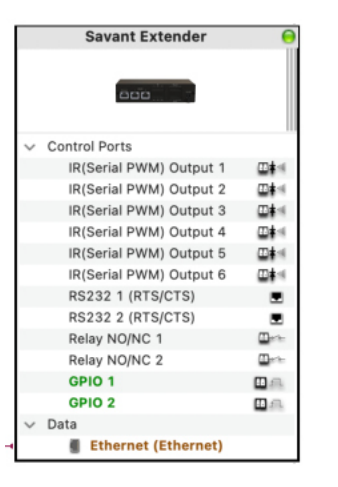

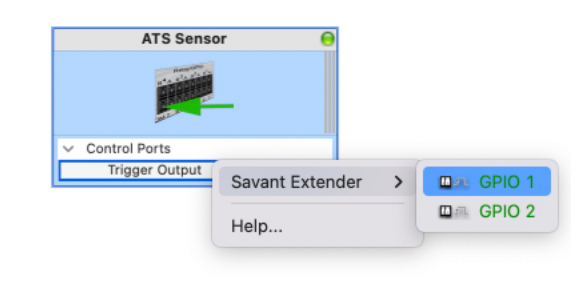

Smart Host and Schneider ESS Pro Host and Schneider ESS

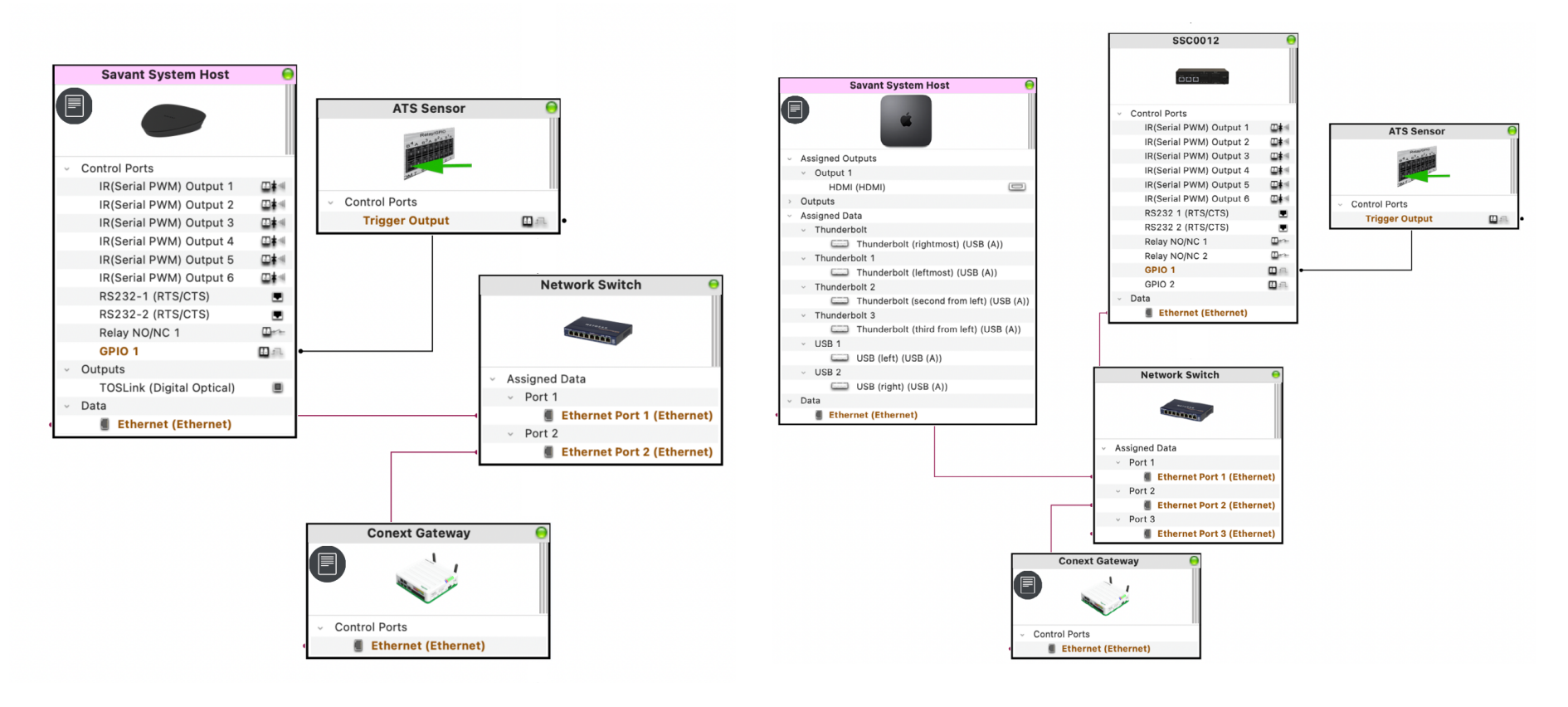

#### 5.3. Sol-Ark

Sol-Ark inverter configuration with Blueprint varies depending on the model and quantity of inverters. Follow the steps below:

- 1. Click Show Library.
- 2. Search for "Sol-Ark".
- 3. Savant supports Sol-Ark 12k inverters. Drag and drop the matching Sol-Ark 12k (Microgrid) profile into the Layout Pane.
- 4. For sites with multiple Sol-Ark inverters, Savant will communicate with one parent Sol-Ark. Drag and drop one Sol-Ark sub profile per additional inverter into the Layout Pane.
- 5. Right-click the RS485 port on the Sol-Ark 12k profile and select the matching RS485 port on the Savant Smart Controller.
- 6. Right-click the ethernet port of the Sol-Ark 12k profile and select a port on the network switch selected in section 5.1 step 3.

Below are examples of both Smart Host and Pro Host configurations with one or more Sol-Ark inverters.

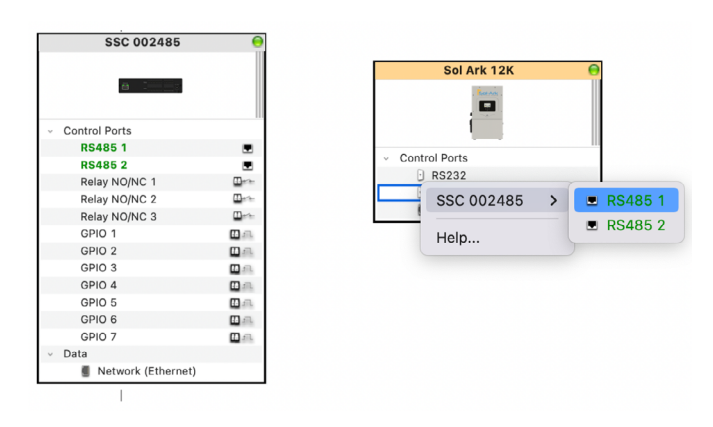

Smart Host and Single Sol-Ark **Pro Host and Dual Sol-Ark** Pro Host and Dual Sol-Ark

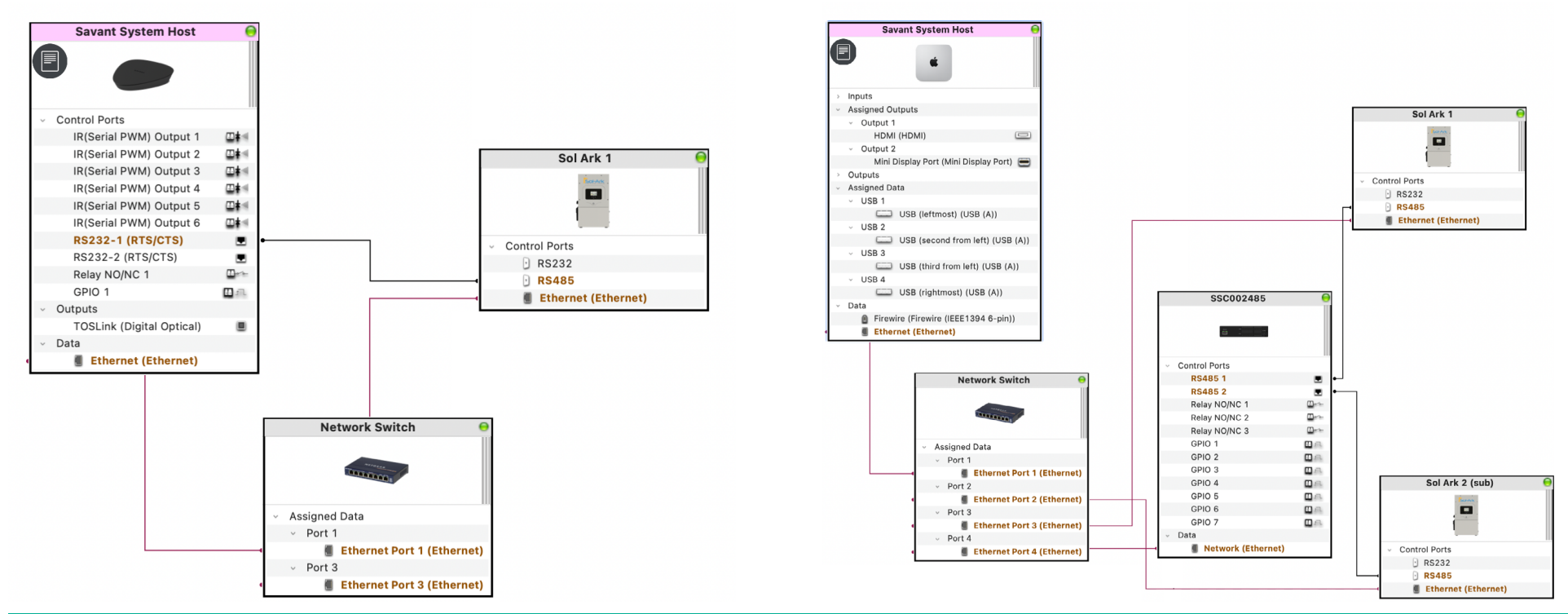

#### Savant Power® System Deployment Guide Copyright 2022 Savant Systems, Inc. Copyright 2022 Savant Systems, Inc. 009-2143-01 | 062822 - 9 -

#### 5.4. Automatic Generator

All automatic generators with a GPIO control port can be integrated into a Savant Power System, however they cannot be represented

- 1. Within the profile library, search for Generator.
- 2. Drag and drop the Generator (Automatic) profile into the Layout pane.
- 3. Connect the GPIO control port of the Generator (Automatic) to a GPIO control port on a Savant controller or Host, matching the physical installation.

#### Example Configuration

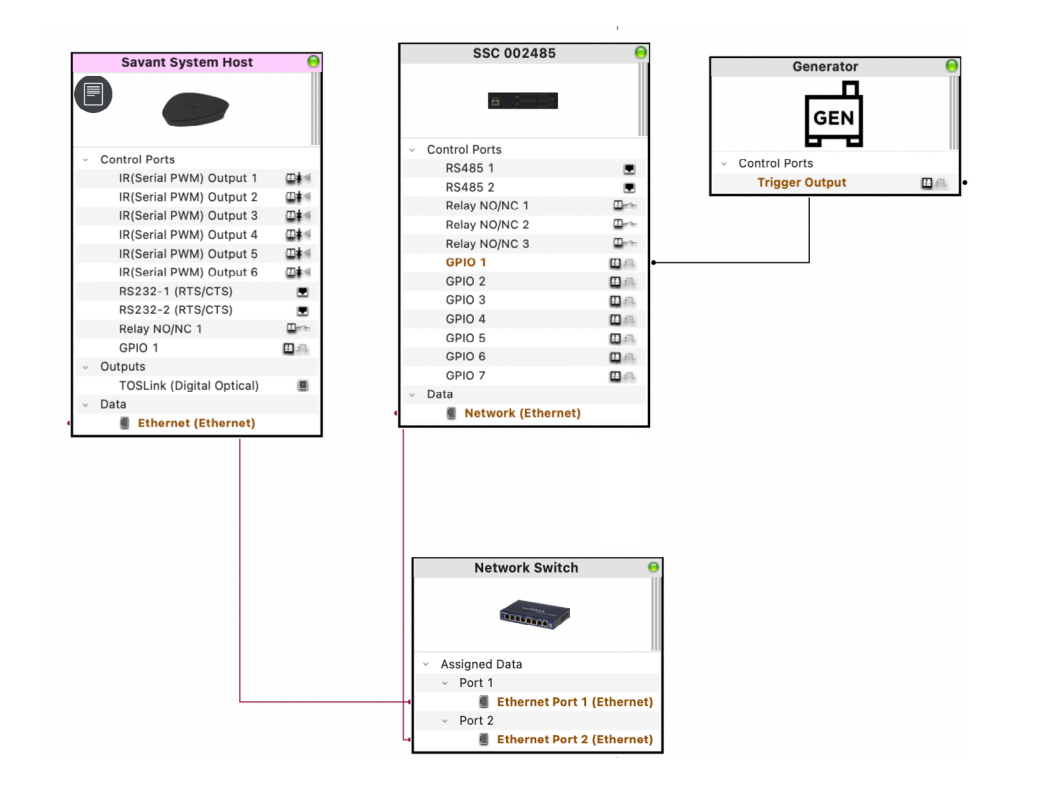

### 6. Add Panel Bridge Controller

Panelized Lighting controllers that use OLA or DMX servers can be discovered using the Panel Bridge Controller and their loads automatically discovered. This section is the Blueprint equivalent of the Savant Power & Light app Appendix I: Device Discovery and should be skipped if that has been completed. To scan the network for a controller, do the following:

#### Discover Panel Bridge Controller

- 1. Navigate to Tools > Savant Lighting and Keypads from the Blueprint menu bar or click Manage Lighting & Shades.
- 2. Within the Keypads and Controllers tab, Select the expand frame icon to open the Discovered frame.
- 3. Select the Discover button to scan for and discover all the lighting devices on the network.
- 4. Click Stop Discover when PBC Controllers communicating on the network are located.

#### Add to Configuration

Once the Panel Bridge Controller has been discovered, all Savant Power Modules must be paired to it.

**INPORTANT NOTE!:** Only add PBC components through the Keypad Manager.

- 1. Expand the PBC Controllers list.
- 2. Highlight the controller.
- 3. Click Add to configuration. The controller will show a gear icon and appear in the Configured frame and bound to the configuration (with UID added), along with the Savant Power Modules in Pairing Mode.
- 4. Drag the PBC from the Component Palette in the main blueprint view into the configuration and connect the ethernet port.

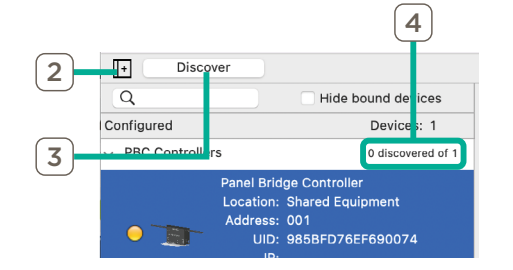

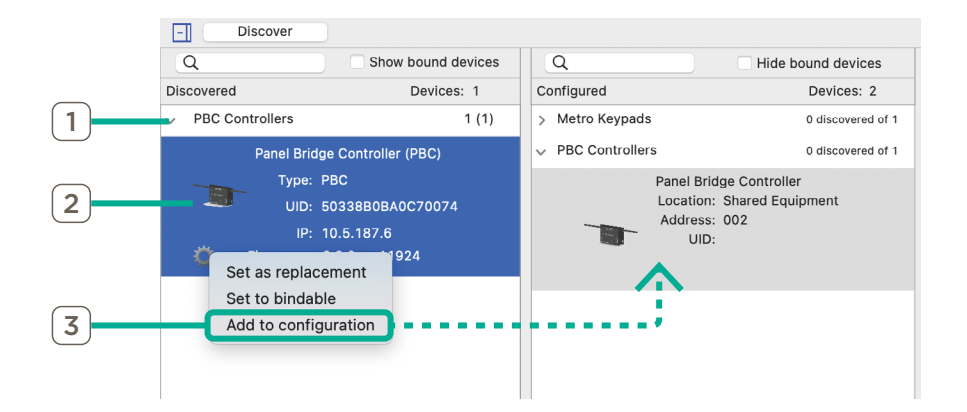

### 6.1. Configure Bridge Controller

- 1. Highlight the Panel Bridge Controller.
- 2. In the Overview frame that opens, enter a name for the Panel Bridge Controller.
- 3. Select the location of the loads that the PBC will be controlling. NOTES:
- A warning message will appear directing user to generate services. This is required whenever the Location field is modified.
- Confirm the controller has been successfully discovered and bound by ensuring the LED icon state is green. All possible states are listed below.

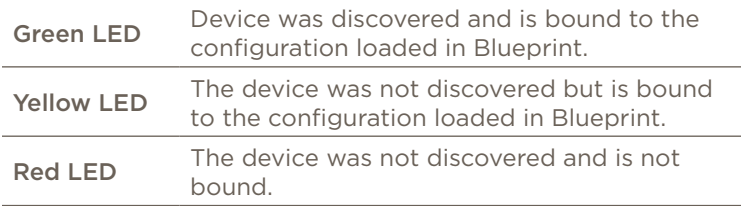

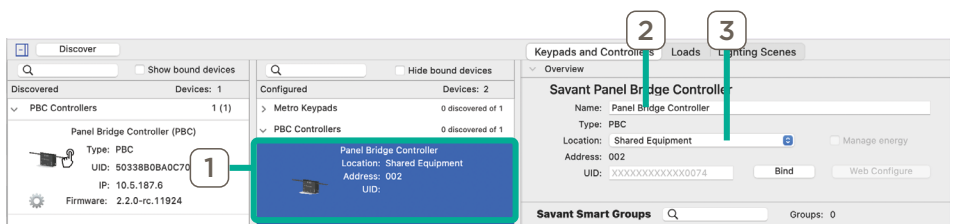

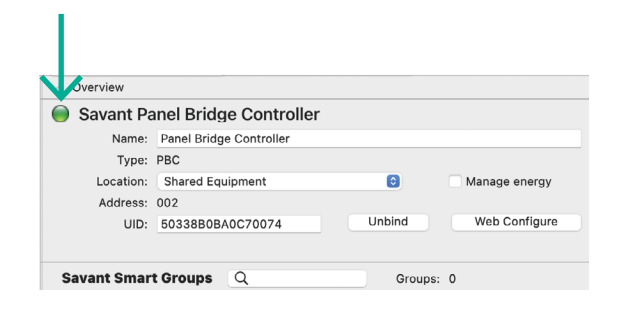

### 7. OLA Configuration

The Web Configure button within Manage Lighting and Shades seen in Section 6.1 opens a connection to the OLA server. The Universe Settings within the OLA server must be configured before pairing any Savant Power Modules to a Panel Bridge Controller. Required settings within the Panel Bridge Controller's embedded OLA server Web UI are described below:

**IN IMPORTANT!:** When using the Savant Power & Light App, If Appendix I: Pair Modules has been completed, skip this section.

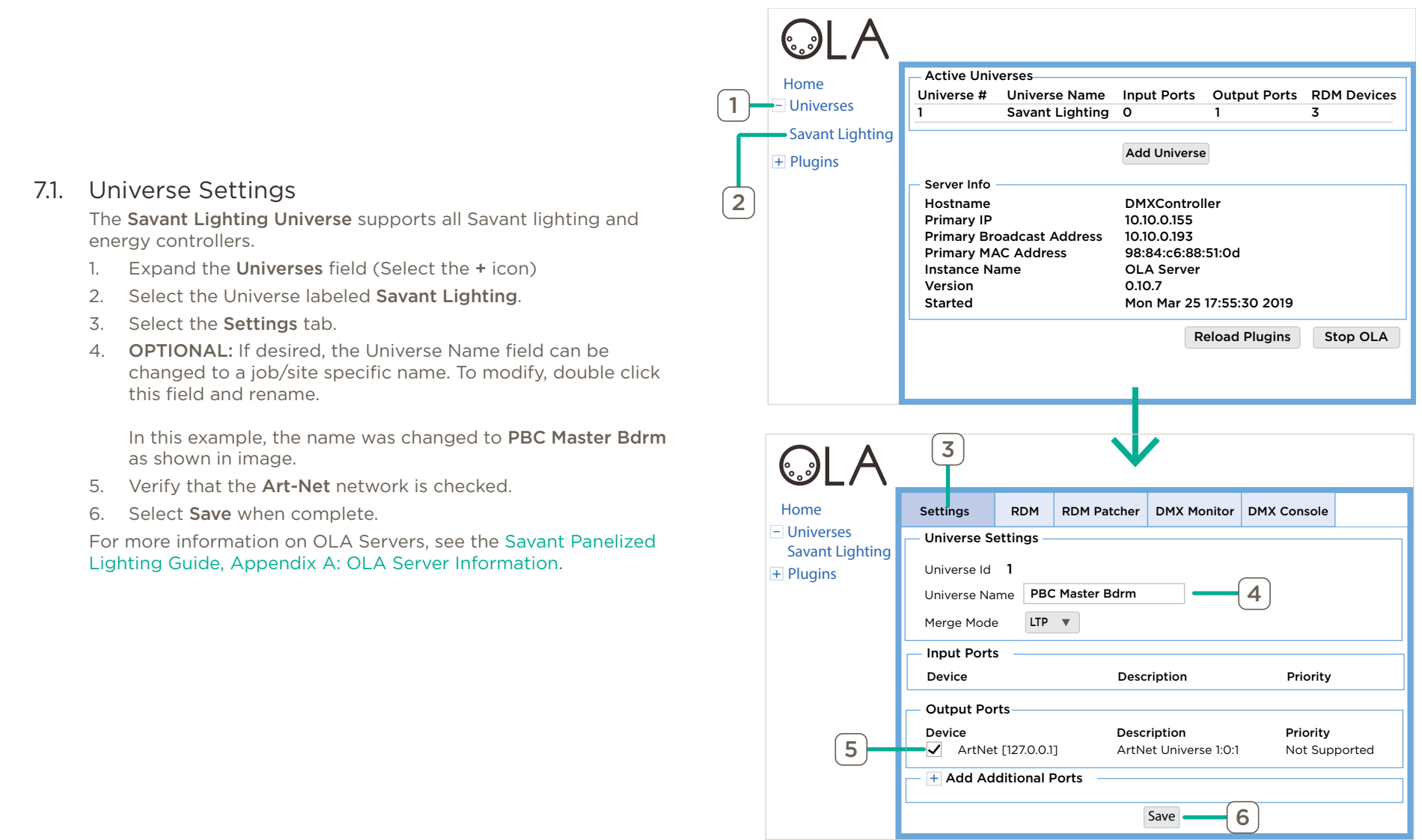

#### 7.2. Pair Savant Power Modules

Savant Power Modules communicate to the PBC using the OLA server. To establish this communication, Savant Power Modules must be paired to the PBC.

NOTE: The pairing process can be completed within the Savant Power & Light App. For more information on this, see Appendix I: Pair Modules.

- 1. Apply power to the Power Modules by first powering the breaker panel containing the Savant Power Modules and then toggling the breaker connected to the Savant Power Modules to the ON position.
- 2. Verify all connections are correct by toggling the Circuit Power switches to the ON position. The loads properly connected to the Power Modules will turn on.

 $\sqrt{\frac{1}{2}}$  IMPORTANT!: Return the Circuit Power switches to the AUTO position when satisfied wiring is correct.

- 3. Press and hold the PAIR button on the Savant Power Module until the gear icon appears; then release.
- 4. On the OLA Server, select RDM tab if it is not already open.

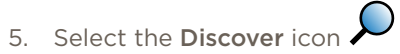

- 6. The two outputs to the Savant Power Module will appear in the OLA Server Web UI.
- 7. After 10 seconds, the module will automatically connect to the Panel Bridge Controller. Verify the Bluetooth icon has replaced the gear icon on the module LED screen.
- 8. Repeat steps 3 through 7 to pair any remaining modules with the PBC Controller.

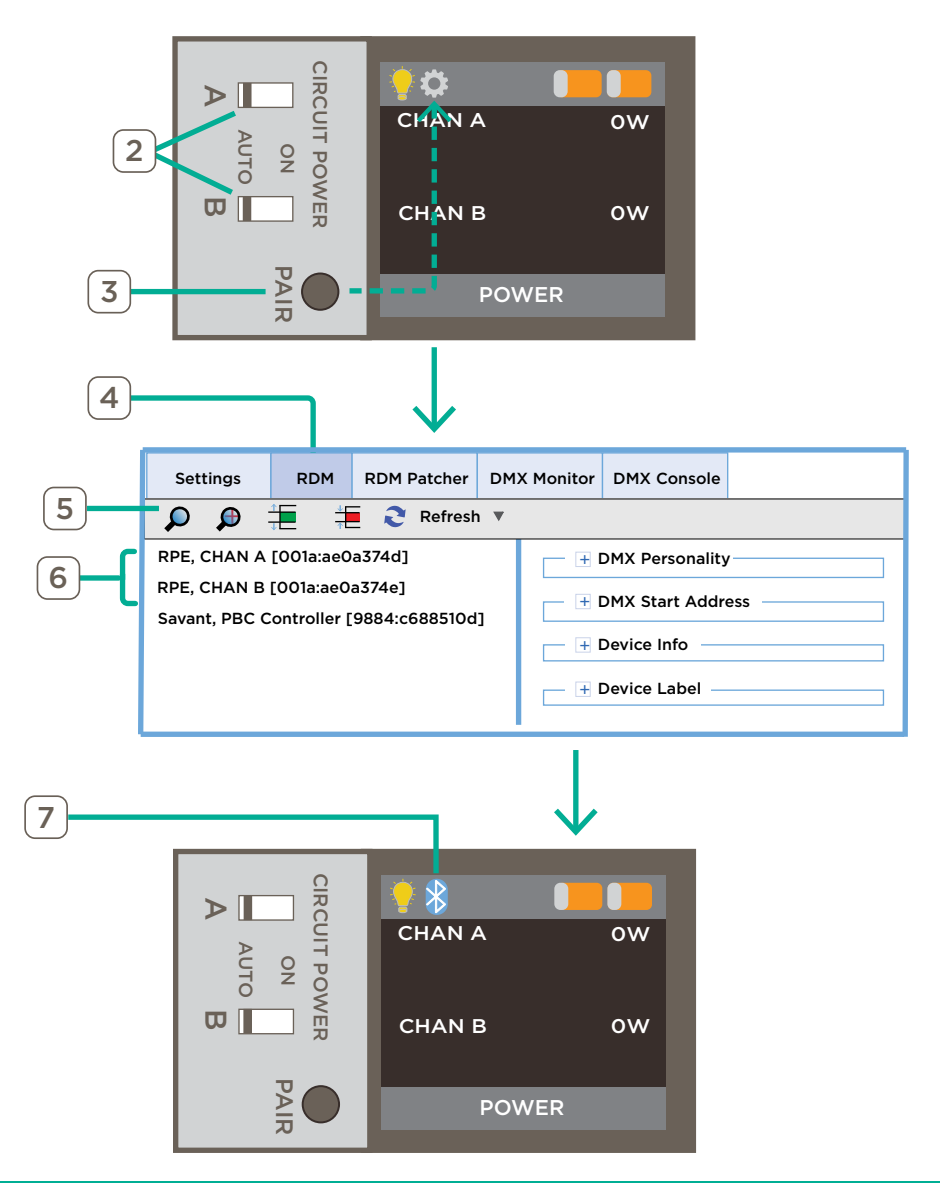

### 8. Smart Groups

Once all Power Modules have been paired, this information must be imported into Blueprint. This process is completed within the Savant Energy Manager screen.

### Scan for Savant Power Modules

- 1. Highlight the Panel Bridge Controller.
- 2. Click the **Connect** button to connect the PBC to the lighting/keypad manager. **Connected** will appear beside the PBC when connected.
- 3. Select the Start Scan button to begin querying/scanning the previously configured OLA information about the Savant Power Module loads.
- 4. Once all Savant Power Modules appear, click Stop Scan.

#### NOTES:

- This process may take a few moments.
- Each load will populate in the Savant Smart Groups frame as a separate Smart Group.
- Select the disclosure arrow to expand each Smart Group.

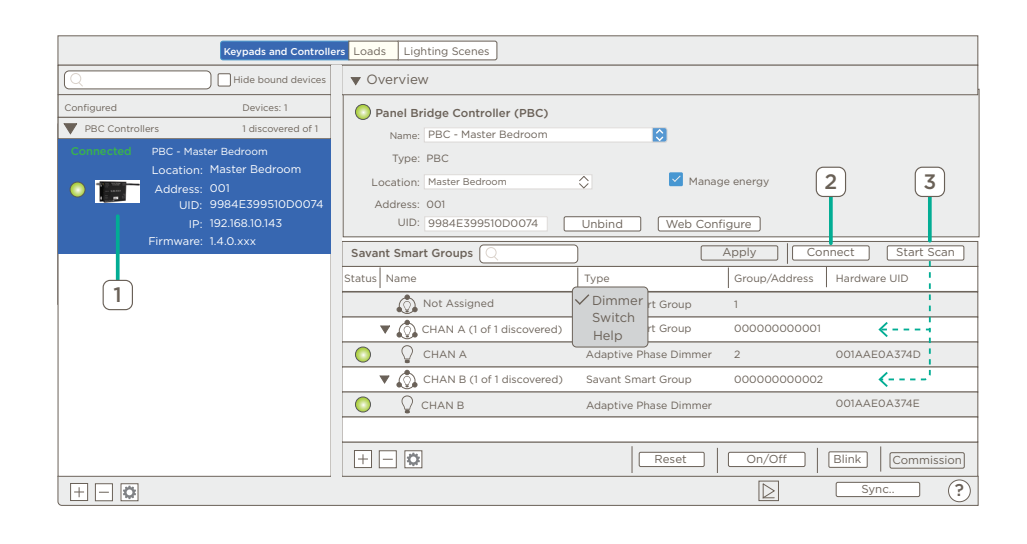

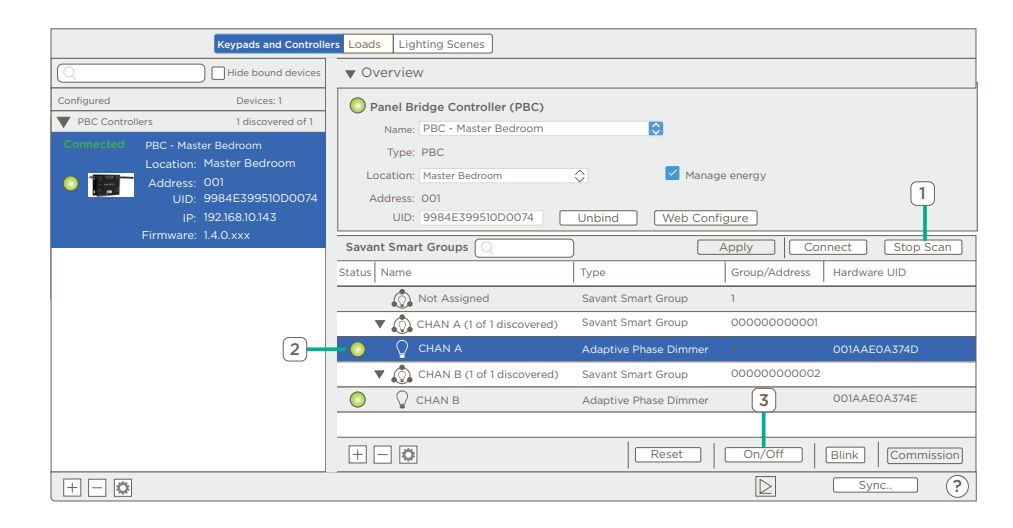

#### Test Circuit

While connected to the Panel Bridge Controller, individual loads can be toggled on and off. Use this functionality to verify the loads are labeled correctly and installed in the correct location.

- 1. Click the disclosure arrow to display all loads within a Smart Group.
- 2. Highlight one of the loads.
- 3. Select the On/Off button and verify that the loads toggle power On and Off.

### 8.1. Configure Smart Groups

A Smart Group is a group that contains one or more Savant Power Module loads. Savant Lighting scenes contain both base loads and smart groups. During the scanning process, each Savant Power Module lighting load is automatically added to a smart group. Each smart group created will generate an entity such as a slider or button in the Pro App. The sections below describes how to create smart groups and move loads between them.

IM IMPORTANT NOTE: SKIP THIS SECTION if a single slider or button for will be used for control of lighting loads within the Savant Pro App.

#### Adding and Removing Smart Groups

- 1. Select the **Add** icon  $\pm$  to create and add a new smart group to the lighting/keypad manager.
- 2. Double-click the smart group and rename to a label that identifies the group. The name entered is what is populated in the Savant UI.
- 3. Drag and drop loads to assign them to the new group.

#### NOTES:

- For information on all Savant Smart Group Fields, see Smart Group Settings.
- To remove a smart group, move any loads assigned to this group to other smart groups. Select the smart group to be removed then select the **delete** icon  $\Box$

#### Move Loads between Smart Groups

- To move a load between smart groups, drag and drop the load into the desired group. In diagram to the right, a lighting load is dragged from the CHAN B smart group to the CHAN A smart group.
- Once moved, all loads in the group will be controlled by the same button or slider entity that gets added to the Savant UI.

#### 8.2. Sync

- 1. Click Sync.
- 2. Select Loads and Scenes and click Ok.

**IN IMPORTANT NOTE:** After the Manage Lighting & Shade window closes, drag the Panel Bridge Controller from the Devices pane to the Lavout pane.

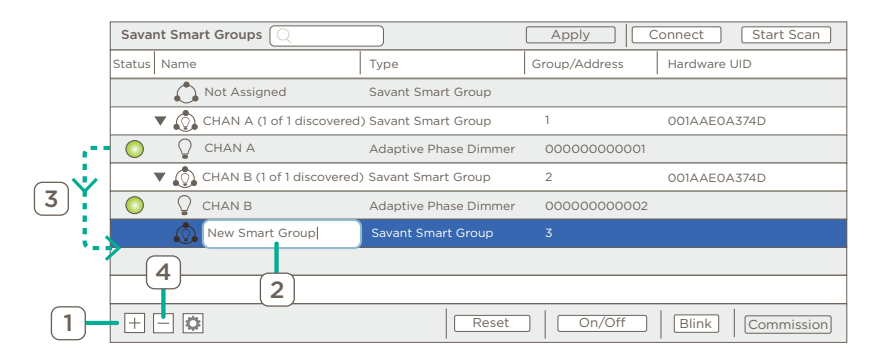

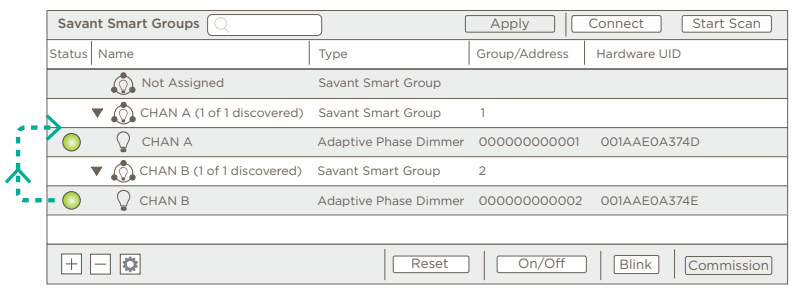

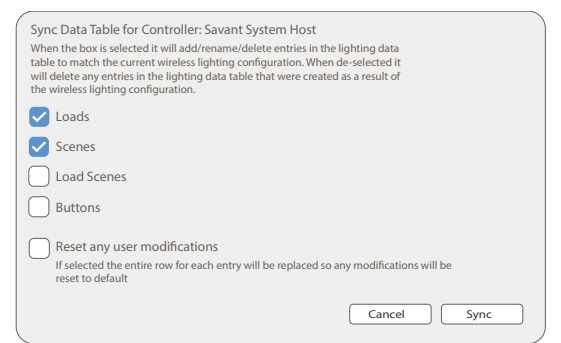

### 8.3. Smart Group Settings

NOTE: If On-Device Setup has been completed, this table will be pre-configured.

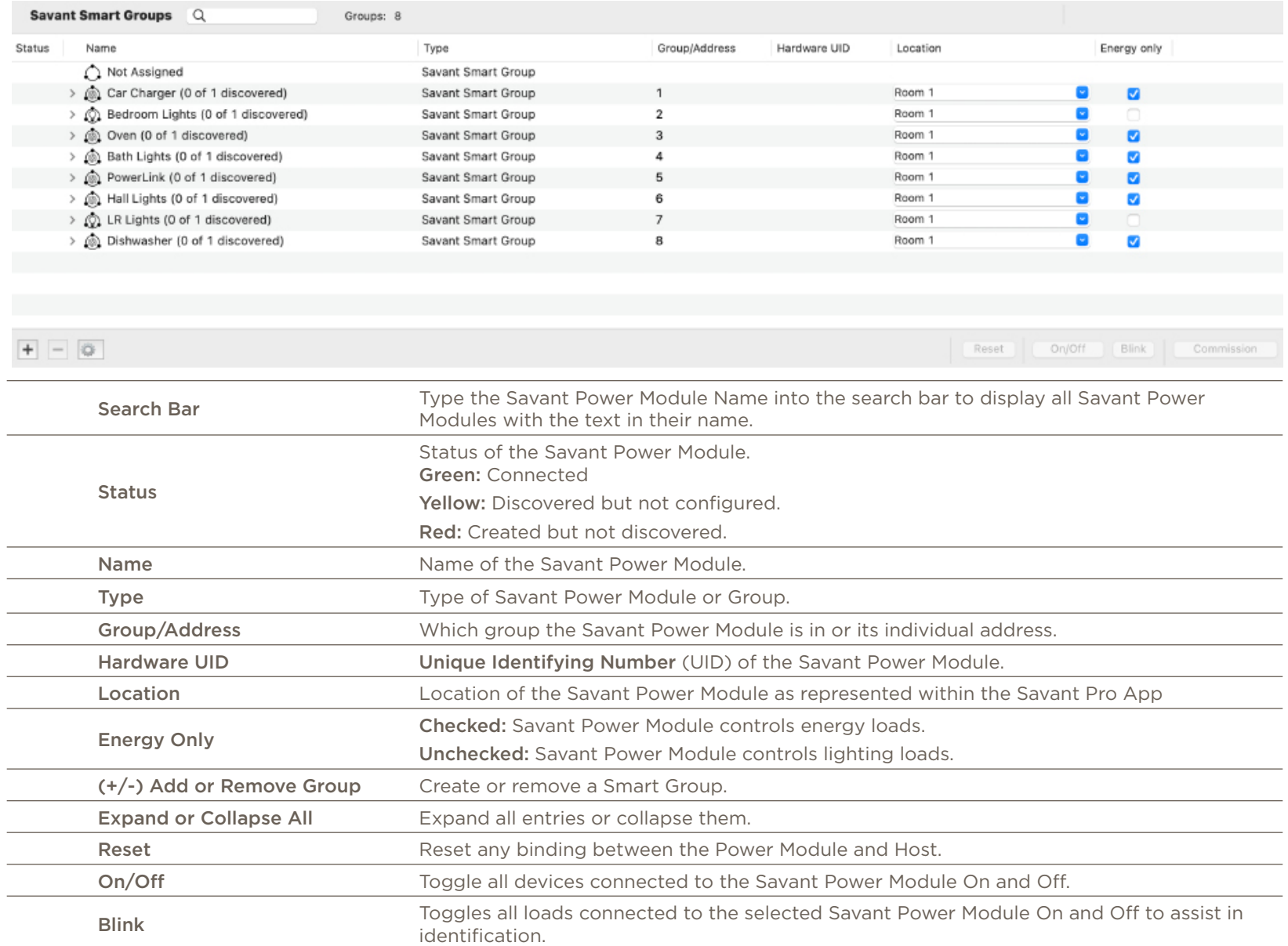

### 9. MicroGrid Controller Settings

The settings for all Power Sources must be entered into Blueprint correctly to ensure proper functionality. Navigate to Tools > Settings > Microgrid Controller and configure the settings below.

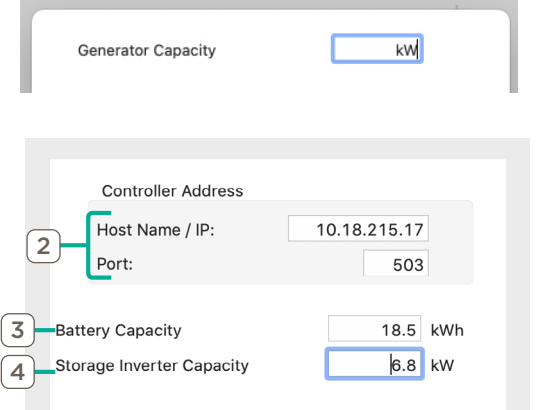

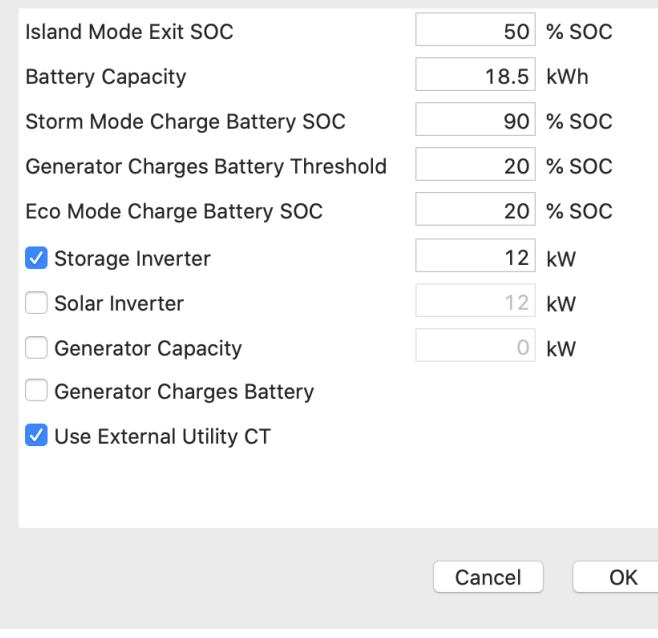

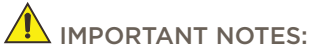

- These settings must be configured before Energy Scenes are created.
- Scene Budget in the Energy Scene Manager is 90% of the capacity of the generator or battery capacity in this window.

#### Generator Settings

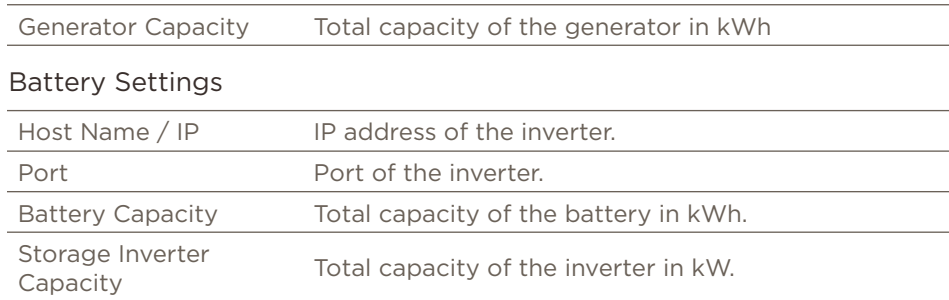

#### Sol-Ark Settings

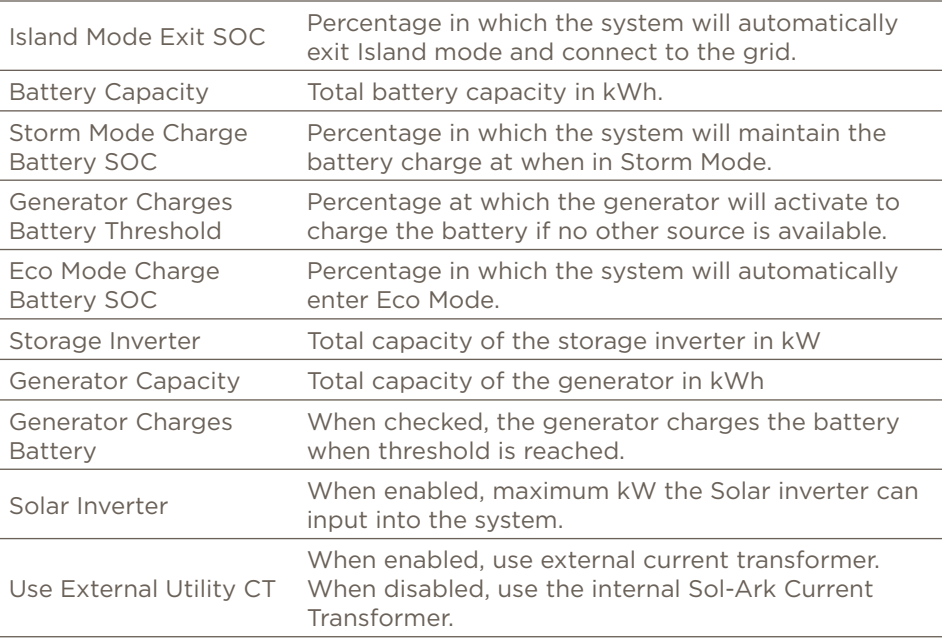

### 10. Energy Monitor Settings

The settings within Tools > Energy Monitoring Settings must represent all circuits monitored by a Savant Energy Monitor for the circuits to be visible within the Savant Pro App. If Appendix C: On-Device Setup has been completed and the Panel Bridge Controller and has been bound, the Energy Monitoring table will have all entries pre-configured. To add an entry, click the plus sign in the bottom left corner and then fill out the following fields:

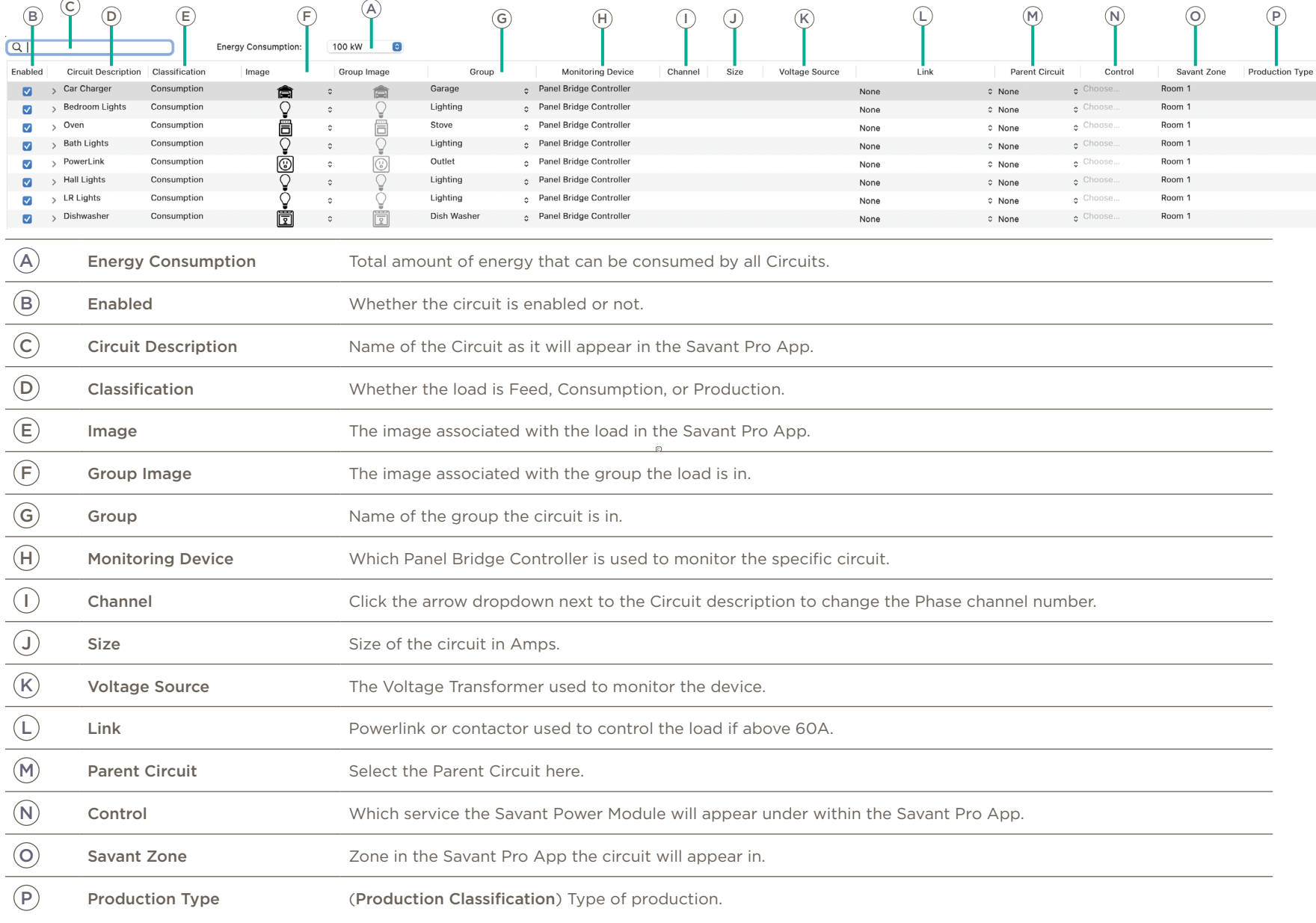

### 11. Whole Home Backup

A Savant Power System with Whole Home Backup has enough energy in reserve that the Power Source Backup (Battery or Generator) can provide power for the maximum total load of the home for an extended period of time. As such, Whole Home Backup systems do not require an Energy Budget for Off Grid Scenes and additional areas of functionality become available.

### **INPORTANT NOTES!**

- **SKIP THIS SECTION** if the Savant Power System does not support Whole Home Backup.
- If the system does not support Whole Home Backup, the Whole Home Backup checkbox must be unchecked. See Global Settings.

#### Service Power Source

The Power Sources screen can be used to associate Savant Power Module channels with components in the Blueprint Configuration if Whole Home Backup is enabled. When associated, Savant Power Modules will automatically power on these channels when a service request is made to this device.

To associate power sources with Savant Power Modules, navigate to Tools > Energy Power Sources and do the following:

#### Associate Components

- 1. Select the Savant Power Module channel controlling the component.
- 2. Select the component.
- 3. Click the checkbox next to the outlet.

#### Add Custom Service Requests

For Savant Systems with custom triggers, it may be important to manually power on Savant Power Modules or execute custom service requests when the associated devices are powered on.

- 1. Click the Plus (+) sign to add any service requests to occur when the Savant Power Module channel is powered on.
- 2. Select the room for the Service Request to occur in.
- 3. Select the profile that will be executing the Service Request.
- 4. Select the Service Request.
- 5. Click Add.

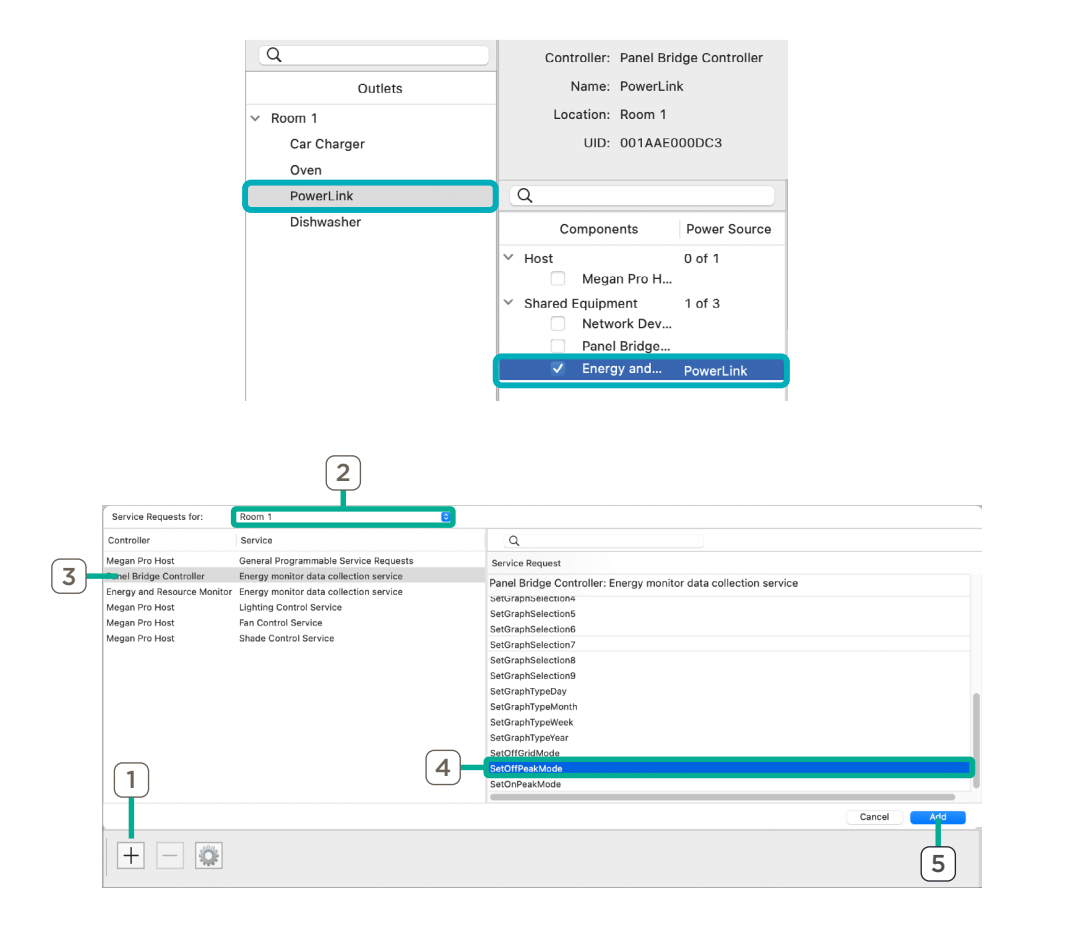

### 12. Off Grid Energy Scenes

Off Grid Energy Scenes control which circuits are enabled when the Grid is unavailable and the system is running on the Backup Power Source. For Savant Power Systems with a battery integrated, Off Grid Scenes can be created to activate based on the Battery State-of-Charge (SoC). To configure Energy Scenes, navigate to Tools > Energy Manager and configure the following:

#### 12.1. Global Settings

Global settings effect all scenes as they represent settings dependent on the microgrid installed. Review the tables below for the available settings and their definitions.

#### Generator Global Settings

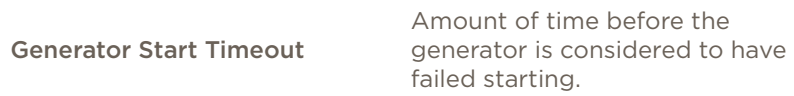

#### Battery Storage Global Settings

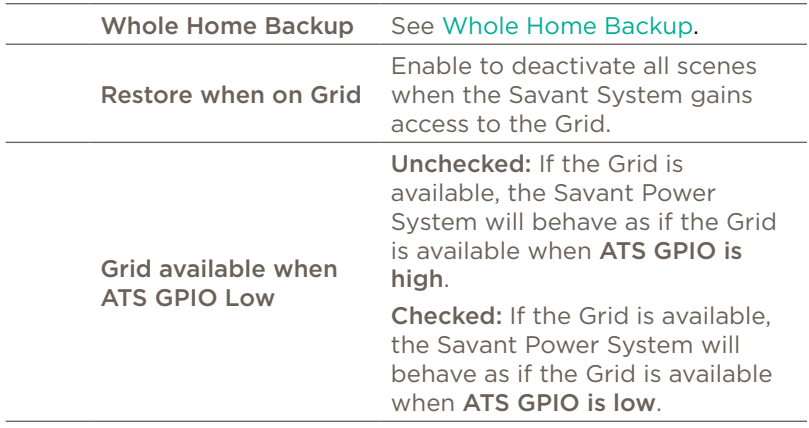

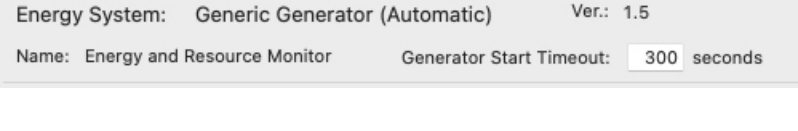

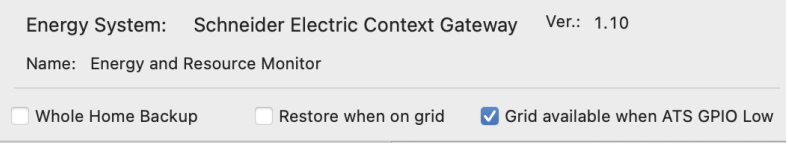

#### 12.2. Create Energy Scene

By default, the Essentials Off Grid Scene that activate automatically when there is a power outage. Additional Off Grid Scenes can be created for different scenarios, and can be activated by the user in the Savant Pro App. Furthermore, Off Grid Scenes can be created based on a schedule.

#### Add Scene

- 1. In the bottom left-hand corner of the Energy Manager screen, click the Plus sign to create a new Energy Scene.
- 2. Name the Energy Scene as desired.
- 3. Configure the conditions that must be present for the Energy Scene to occur:

#### Scene Conditions

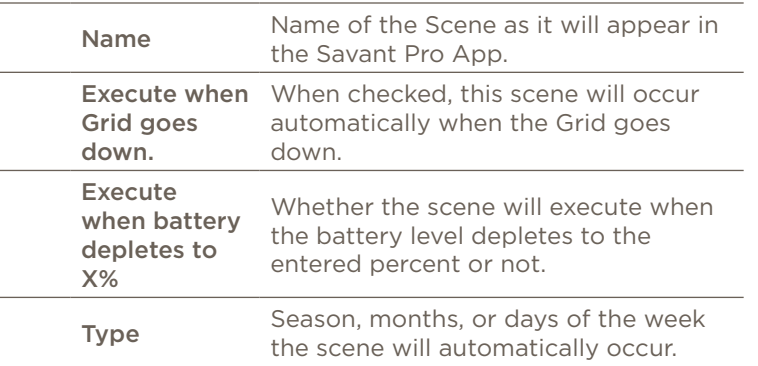

#### Add Energy Scene Service Request

Adding an Energy Service Request to an Energy Scene activates the selected service request whenever the scene is active.

Example: A service request can turn off a pool pump via a pool controller when an Energy Scene activates.

- 1. Click the Plus (+) Sign beneath Service Requests to create a new Service Request that will occur when the Energy Scene is activated.
- 2. Select the Room that the Service Request will occur in.
- 3. Select the device for the Service Request.
- 4. Choose the Service Request.
- 5. Click Add.

NOTE: Enter part of the name of the Service Request into the Search bar above Service Requests to search for specific services.

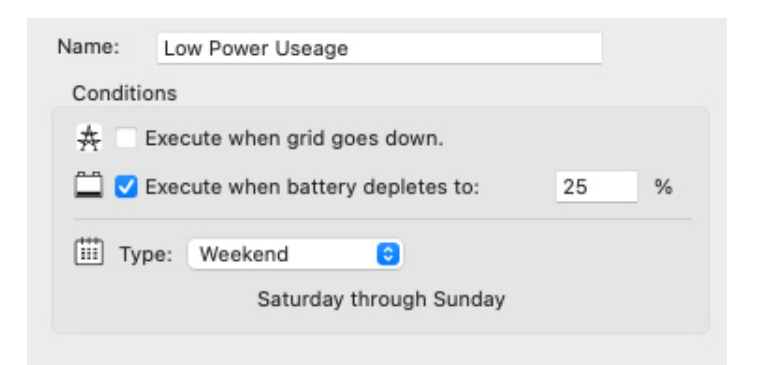

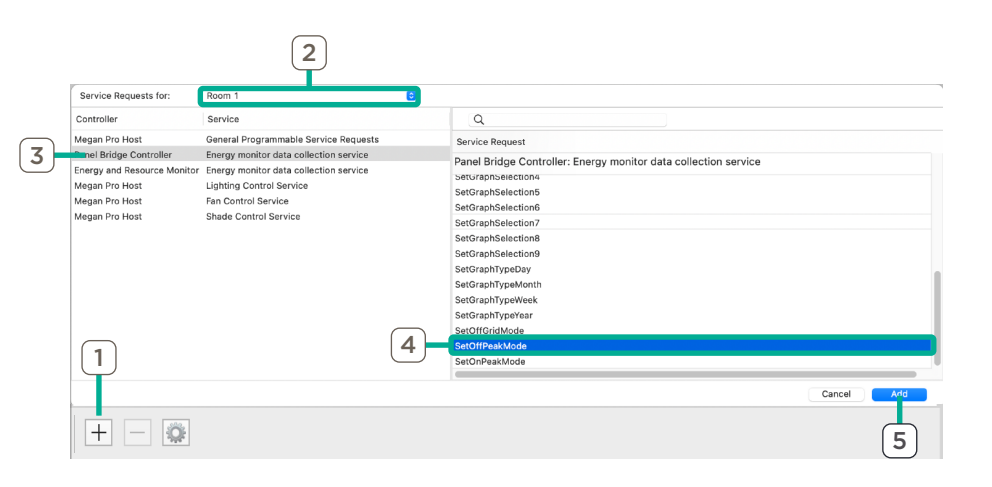

### 13. Energy Loads

Before configuring Energy Loads, its important to understand the Energy Budget and types of loads as they are handled within Blueprint.

#### Understanding the Energy Budget

The **Energy Budget** is a percentage of the maximum kW the power source can provide. This is handled automatically by Blueprint when the energy budget is configured for an Off Grid Scene.

- 10% of the inverter or generator size is held as System Reserve.
- The System Reserve is made available for all lighting and outlets to remain available in the event of a power outage. The remaining Energy Budget can be used for selected Critical Loads.

#### Dedicated Circuits

For proper Energy Scene functionality, dedicated loads and their max wattage must be defined. A dedicated circ appliance or electrical fixture. No other loads are allowed to draw energy from a dedicated circuit. See the follow classification for a 200 Amp service size home as a guide.

#### Examples of Circuit Classification for a 200A Service Size Home

#### Dedicated Circuits

- Kitchen Small appliance Circuit
- Sewer Ejection Pump Outlet
- Microwave
- Electric Cooktop
- Electric Range
- Fridge
- Electric Dryer
- Dining Room Outlets

#### Non-Dedicated Circuits

- Living Room Lights
- Living Room and Hall Outlet(s)
- 2nd Floor East Bedroom Lights and Outlets
- Bathroom and Hall Lighting
- Kitchen Lighting
- Basement Light(s)

Outlets

– Garage and Mudroom Lights – Master Bedroom Lights and

- Master Bath Lighting
- Foyer and Outdoor Lighting
- 2nd Floor West Bedroom Lights and Outlets

#### $\sum$  IMPORTANT NOTES:

- Lighting loads will always remain available for all Energy Scenes.
- Phases must be balanced between Energy Scenes, otherwise phase imbalance will occur.
- For more information on Energy Scenes, see the Energy Scene Blueprint Deployment Guide.

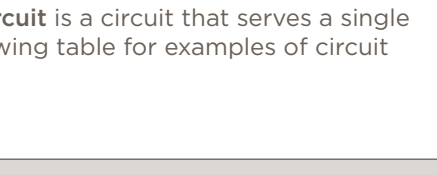

6,120 Watts

2,000 Watts

4,120 Watts

- Basement Sump Pump
- Well Pump
- Furnace Air Handler
- AC Condenser
- Washing Machine Outlet
- Electric Water Heater
- Dishwasher
- Garage Door Opener(s)
- Bathroom GFCI Outlet(s)
- Smoke Detectors (Bedroom)

Scene Energy Budget

Energy Budget Total:

Energy Budget Used:

Energy Budget Remaining:

- Basement Freezer
- Garage Outlet(s)
- Car Charger

### 13.1. Energy Load Settings

All loads monitored and controlled by the Savant System are displayed within the Energy Load pane. Follow the steps below for all loads:

- 1. For loads that are Backed Up, Dedicated, or Critical respectively, enable the appropriate checkbox.
- 2. Double-click the Max Wattage column for each load and enter the maximum wattage the load will be capable of using while the Energy Scene is activated.

NOTE: All other settings within this pane are informational or for use within triggers.

#### Energy Load Pane

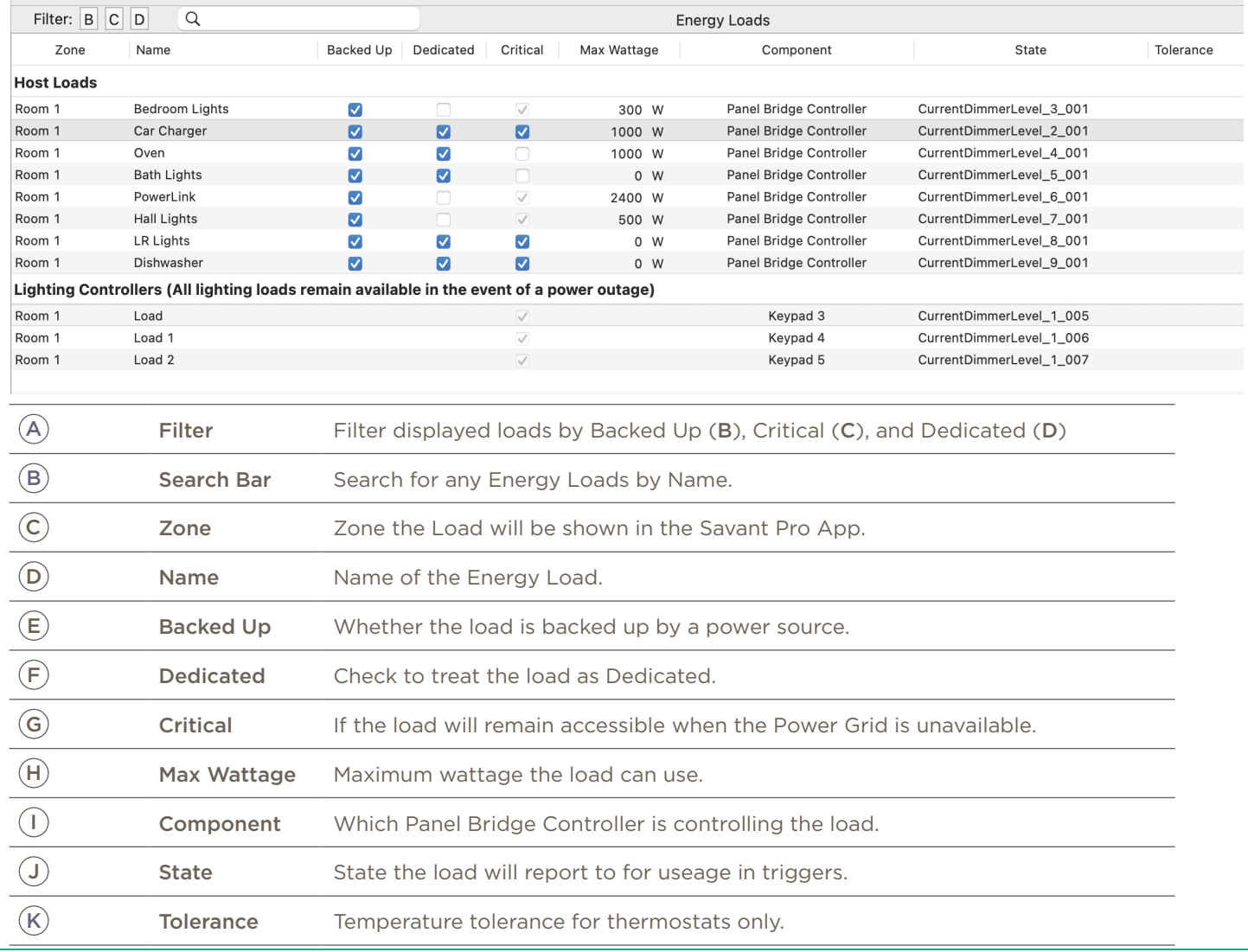

### 14. Upload Configuration

With the configuration complete, it can now saved and uploaded to the Savant System Host.

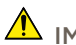

IMPORTANT! When connected to the OLA Server, all control to the Savant System is lost. Close the OLA Server window before uploading a configuration to the Host.

- 1. Select the Generate Services icon from the Blueprint tool bar. The State Icon will change to either blue or green indicating that all realized services are up to date with configuration changes.
- 2. Select Update All UI Screens > Sync with Services (only if necessary) to sync the user interfaces such as an iPad to the services created. The State Icon will switch to Green when complete.
- 3. To upload configuration to the Host, select the Upload to Master icon from the Blueprint tool bar. See image below.

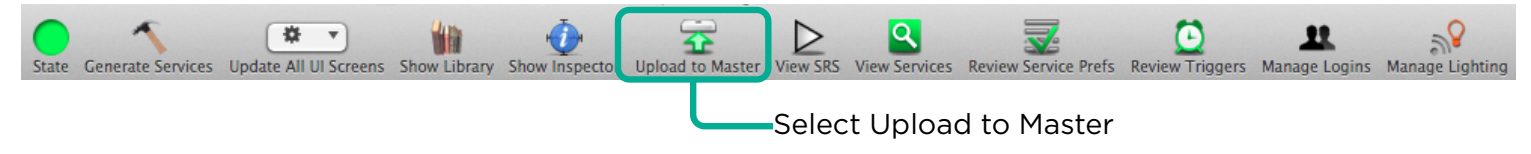

4. In the Configuration must be saved dialog box that opens, read the dialog and select Save and Upload.

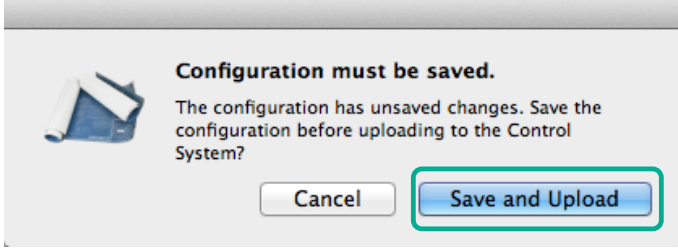

5. The System Monitor application will open as displayed below. Verify the path to the configuration file is correct. Select Upload when satisfied. Configuration will now upload to the Host.

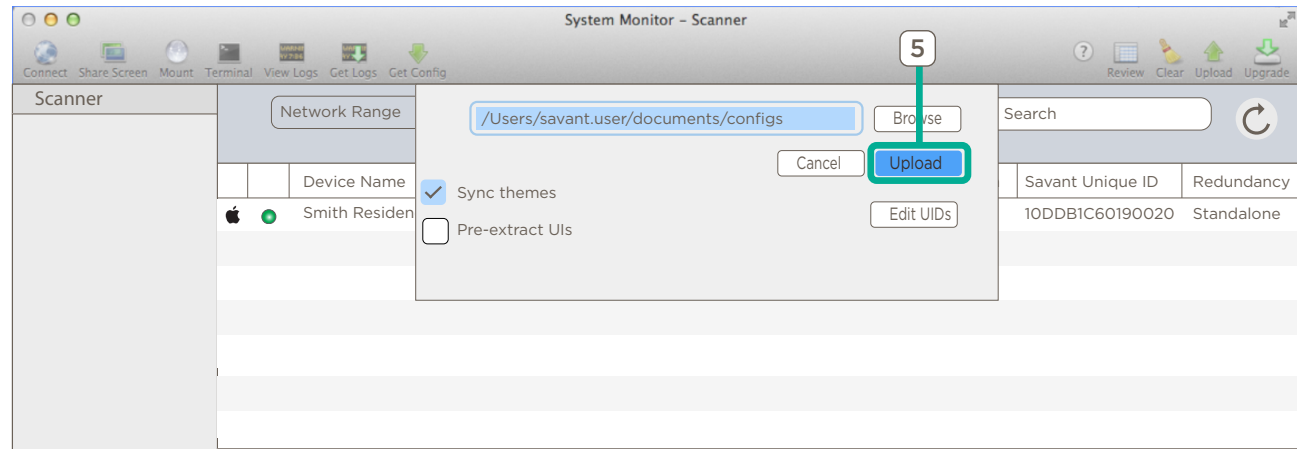

### Appendix A: Savant Power Module PAIR Button Functions

The PAIR button on Savant Power Modules has multiple functions depending on the length of time pressed.

- To cycle through options, tap the PAIR button.
- To select an option, hold the PAIR button for 1 second.
- To clear pairing, hold the PAIR button for 3 seconds until the Gear icon appears.
- To reset the Savant Power Module, hold the PAIR button for 5 seconds.

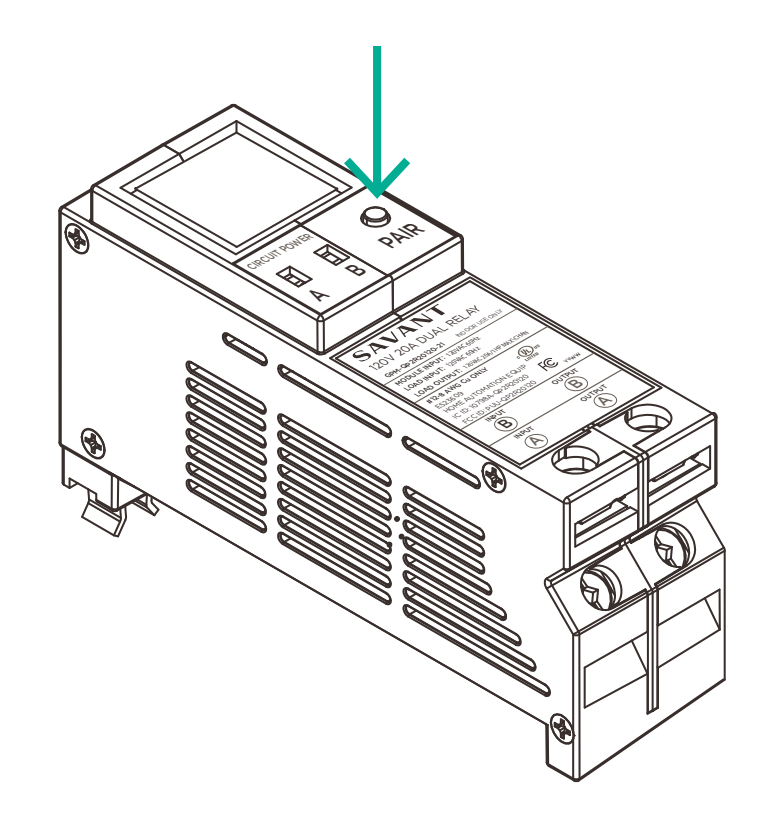

### Appendix C: On-Device Setup

Savant Power Module room, name, and slot number can be set by configuring the Savant Power Module using the PAIR button. This process can only be done if the the Power & Lighting App is being used to pair Savant Power Modules. See Appendix A: Savant Power Module PAIR Button Functions for more information. NOTE: New Savant Power Modules will have no names and begin at step 2.

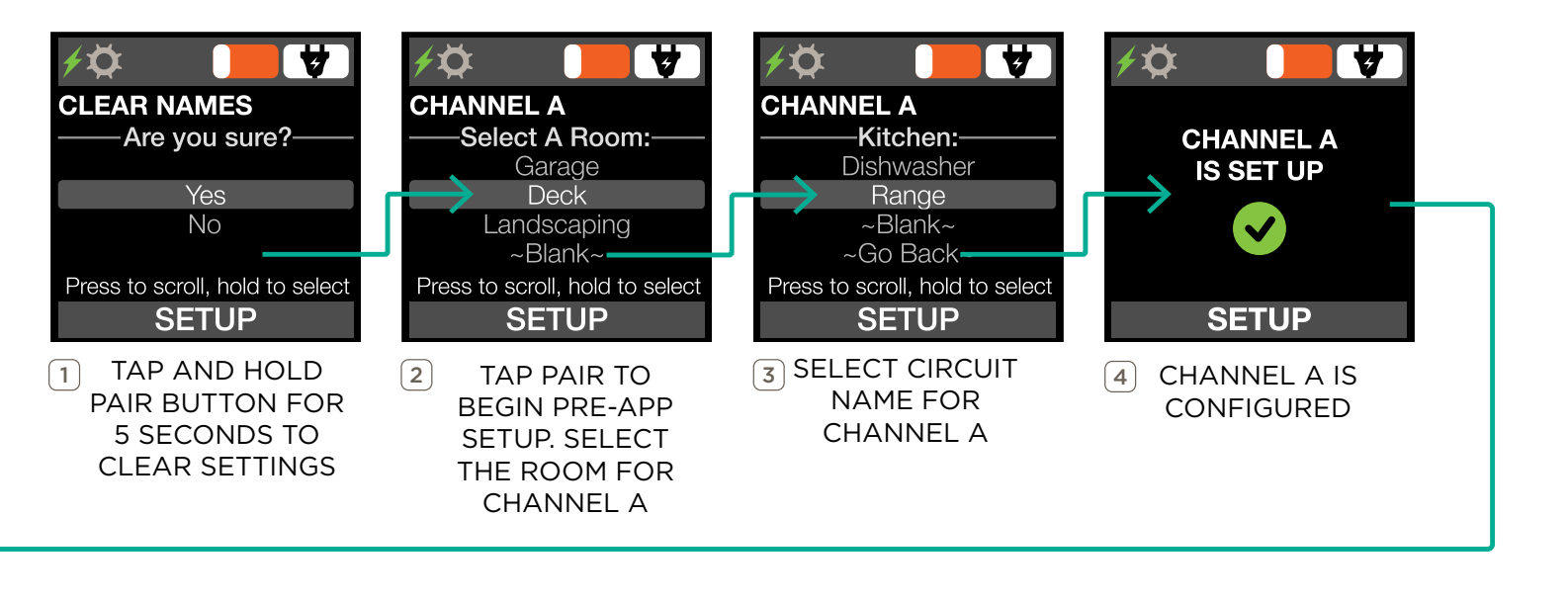

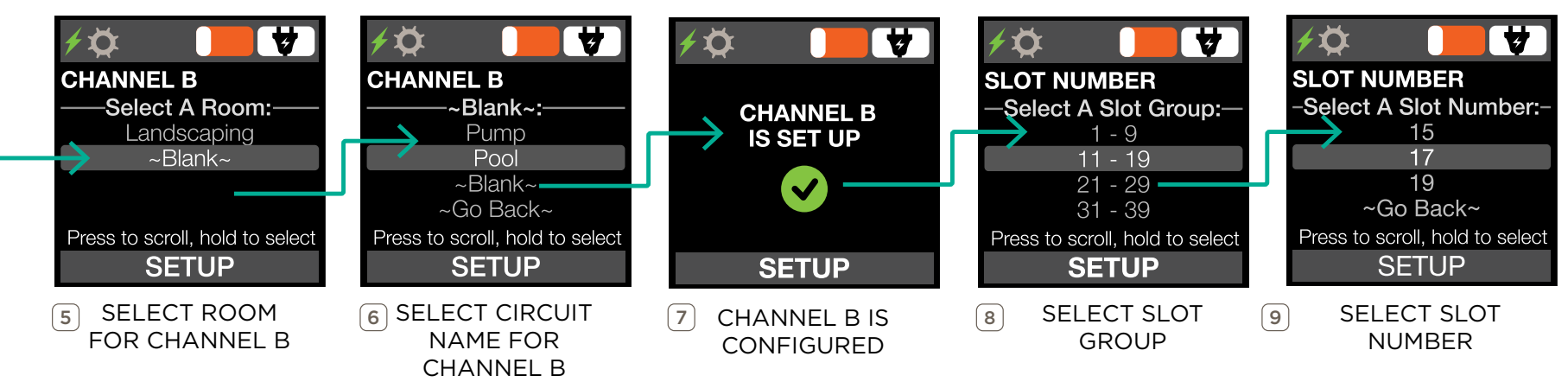

### Appendix D: Savant Power & Light App Setup

In order to use the Savant Power & Light during the deployment of an Savant Power System, a Power & Light Home must be setup. The Savant Power & Light app can be used for replacement of OLA to onboard Savant Power Modules and pairing and naming Savant Power Modules.

### IMPORTANT NOTES:

- Before completing Savant Power & Light App setup, complete On-Device Setup.
- All other configuration setup must be done in Blueprint if configuring a Savant Home.

AND AGREE TO THE USER AGREEMENT BEFORE TAPPING CREATE ACCOUNT

#### Home Setup

![](_page_27_Picture_6.jpeg)

ACCOUNT OR LOG IN WITH AN EXISTING ACCOUNT

![](_page_27_Picture_8.jpeg)

![](_page_27_Picture_9.jpeg)

 $\overline{3}$  TAP CREATE HOME  $\overline{4}$  NAME THE HOME AND TAP NEXT.

### Add Photo

The Savant Home is represented within the Savant Power & Light app with a name and image.

![](_page_28_Picture_2.jpeg)

### Appendix E: Device Discovery

The Savant Power & Light app can scan for all Energy and Lighting devices, including Host and Savant Power Modules configured in On-Device Setup.

![](_page_29_Picture_2.jpeg)

### Appendix F: Dashboard

The Dashboard appears after all devices have been discovered, or when the Savant Home is selected after initial deployment. The Energy Dashboard is an overview of all configured power sources, loads, Energy Scenes and breaker panels.

### Dashboard

![](_page_30_Picture_3.jpeg)

![](_page_30_Picture_91.jpeg)

### Appendix G: Get Config

A Config is a file that contains all Savant Power Modules, breakers, their slots, power sources, and associated settings.

**IN** IMPORTANT!: The initial config must be downloaded from the Host to the Savant Power & Light app before making any changes or continuing deployment.

![](_page_31_Figure_3.jpeg)

### Appendix H: Test Circuits

With the Config uploaded to the Power & Light app, test the functionality of the Savant Power Modules and their associated circuits before continuing deployment.

![](_page_32_Picture_2.jpeg)

TAP TEST CIRCUITS

 $1$  ) ON THE HOME SCREEN,  $2$   $10$  TAP THE TOGGLE  $3$ TAP THE TOGGLE SWITCH TO TURN INDIVIDUAL LOADS ON OR OFF

TAP THE ... ICON TO SORT CIRCUITS ALPHABETICALLY OR BY ROOM

### Appendix I: Add Breaker Panel

![](_page_33_Figure_1.jpeg)

### Appendix J: Pair Modules

Modules must be paired or associated prior to syncing the configuration to the Host. Skip this section if On-Device Setup has been completed.

![](_page_34_Picture_2.jpeg)

### Appendix K: Lighting

Lighting Configuration can be begun within the Savant Power & Light app. When all steps within this appendix have been completed, refer to the Panelized Lighting Deployment Guide for Appendix

### Add Panel (Panel Bridge Controller Only)

The process for adding a breaker panel for a Panel Bridge Controller is the exact same process as stated in Appendix I: Add Breaker Panel, except accessed by tapping PBC Configuration.

![](_page_35_Picture_4.jpeg)

![](_page_35_Picture_100.jpeg)

### DMX and 0-10V Discovery

The Savant Power & Light app allows for quick discovery of DMX and 0-10 controllers and wired DMX fixtures connected to them. For more information on DMX and 0-10V, see the DMX and 0-10V Lighting Deployment Guide [da Vinci 9.0 and higher] guide on the Savant Community.

![](_page_36_Picture_2.jpeg)

![](_page_36_Figure_3.jpeg)

![](_page_36_Figure_4.jpeg)

- TO CONFIGURE THE CONTROLLER
- **qa-hyannis**<br>@channel DaVinci10.1 Production is now<br>staged in SAM. Mike should have the miss... . . . . . . . . . . . . . . . . **Select Personality** Single Channel  $\circ$ Dual Channel  $\bullet$

Ø

(DMX ONLY) TAP DMX PERSONALITY AND CHOOSE DUAL OR SINGLE CHANNEL

- 
- CONFIGURATION
- FLASH ALL LIGHTS WIRED TO THE CONTROLLER. THEN TAP ON THE CONTROLLER

### Discover and Configure Fixtures

All fixtures wired to the DMX or 0-10V controller can be discovered and configured using the Savant Power & Light app.

![](_page_37_Picture_2.jpeg)

### Test Colors

Before uploading the configuration to the Host, it is important to ensure the functionality and responsiveness of all lighting fixtures.

![](_page_38_Picture_2.jpeg)

### Appendix L: Save Config to Host

Once all changes have been made to the configuration, it must be uploaded to the Host.

![](_page_39_Picture_2.jpeg)

NOTE: Once the Savant Power & Light configuration has been uploaded to the PBC or Lighting Controller, Blueprint needs to be used for the rest of the configuration. Start at Section 8, skipping Section 10 to complete the rest of the Savant Power System configuration.

### Appendix M: System Information Checklist

This page is used to record all important information for the installation.

![](_page_40_Picture_76.jpeg)

### Important Notice

#### Disclaimer

Savant Systems, Inc. reserves the right to change product specifications without notice, therefore, the information presented herein shall not be construed as a commitment or warranty.

Savant Systems, Inc. shall not be liable for any technical or editorial errors or omissions contained herein or for incidental or consequential damages resulting from the performance, furnishing, reliance on, or use of this material.

#### Patents

Certain equipment and software described in this document is protected by issued and pending U.S. and foreign patents.

All products and services are trademarks or registered trademarks of their respective manufacturer.

### Coypright

This document contains confidential and proprietary information protected by copyright. All rights reserved. Copying or other reproduction of all or parts of this document is prohibited without the permission of Savant Systems.

### **Trademarks**

© 2022 Savant Systems, Inc. All rights reserved. Savant, Savant app, TrueImage, Savant Host, Now You Can, RacePoint Blueprint, Single app Home, TrueCommand, TrueControl, and the Savant logo are trademarks of Savant Systems, Inc.

AirPlay, apple, AirPort Express, AirPort Extreme, apple TV, apple Remote Desktop, FireWire, iMac, iTunes, iPad, iPad mini, iPad Air, iPhone, MacBook, Mac and OS X are trademarks or trade names of apple Inc. iOS is a trademark of Cisco®. Android, Google, Google Play, and other Google marks are trademarks of Google, Inc. Wi-Fi is a registered trademark of the Wi-Fi Alliance®. HDMI® is a trademark of HDMI Licensing, Inc. MOTU® is a registered trademark of Mark of the Unicorn, Inc. Luxul is a registered trademark of Luxul Wireless. NETGEAR®, the NETGEAR Logo and ProSAFE are trademarks of NETGEAR. Inc. Extreme™ is a trademark of Extreme Networks, Inc.

All other brand names, product names, and trademarks are the property of their respective owners.

### Technical and Sales Support

Savant Power, Inc. is dedicated to providing prompt and effective support in a timely and efficient manner.

- To contact Savant Power Support, access the Savant Customer Community and enter a support Case ticket.
- To contact Savant Sales, visit Savant.com and select Contact Us to locate a local sales representative in your area.